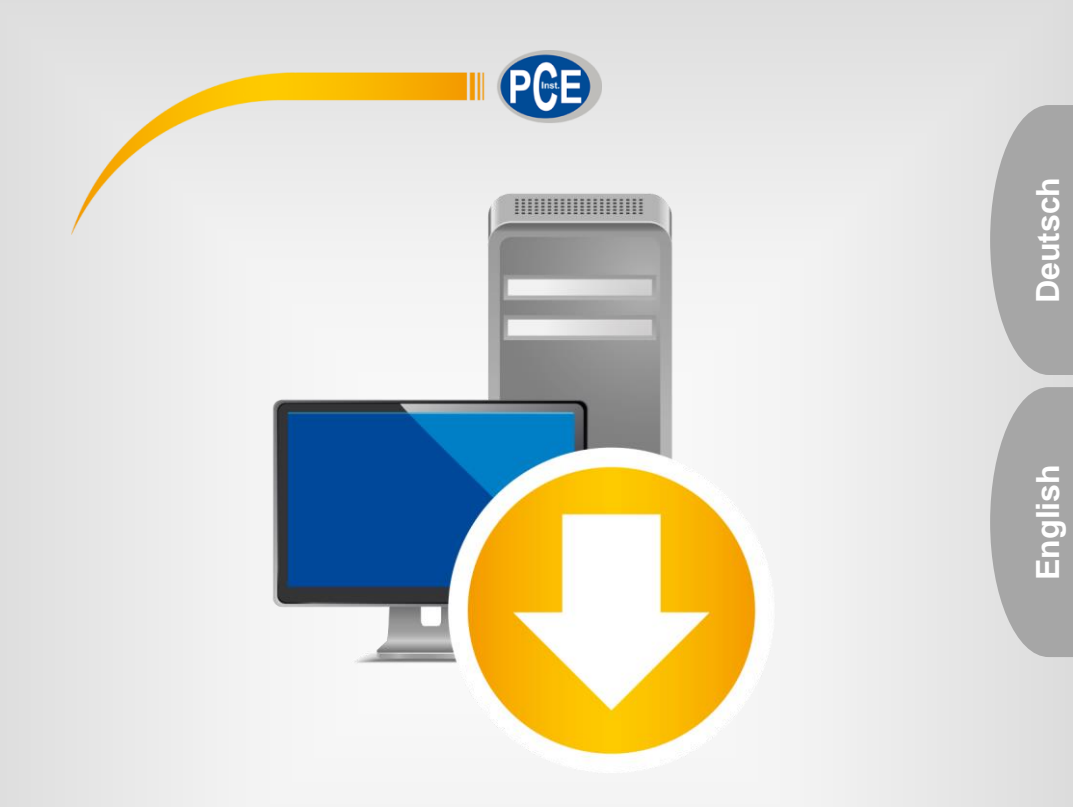

# Bedienungsanleitung User Manual

PC Software PCE-MA X

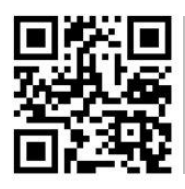

**User manuals in various languages (français, italiano, español, português, nederlands, türk, polski, русский,** 中文**) can be found by using our**

**product search on: www.pce-instruments.com**

Letzte Änderung / last change: 27 August 2021 v1.1

© PCE Instruments

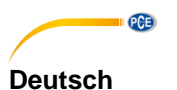

# **Inhaltsverzeichnis**

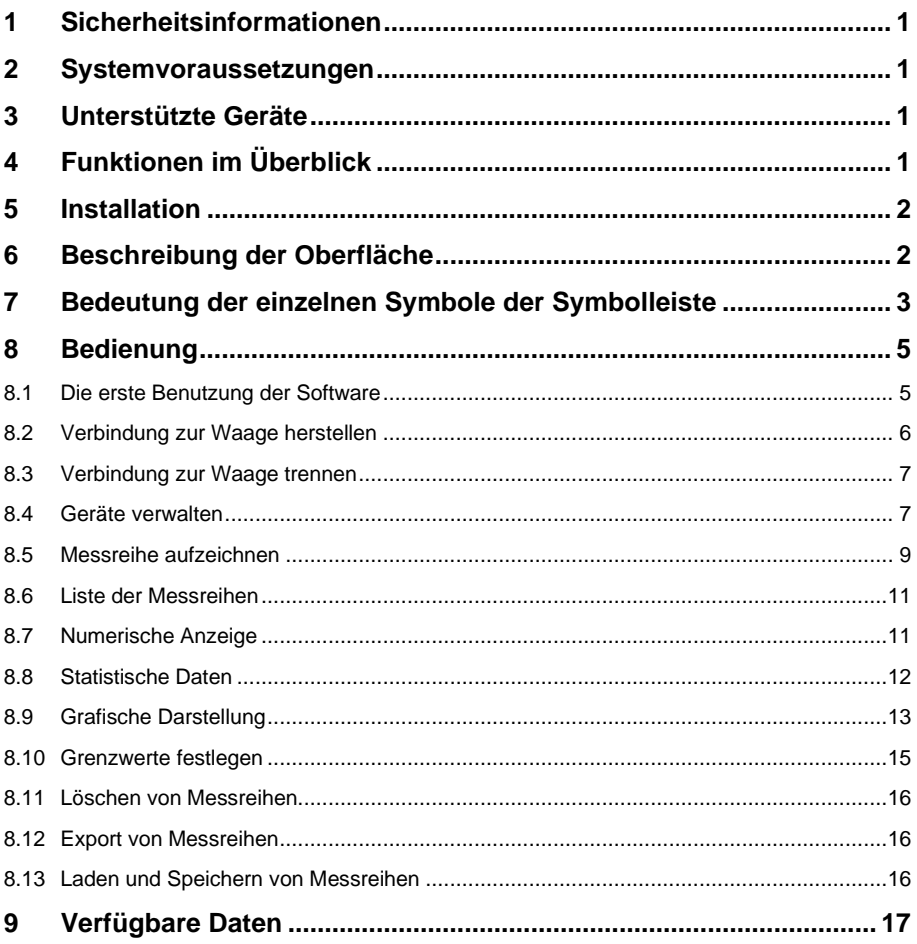

# English Contents

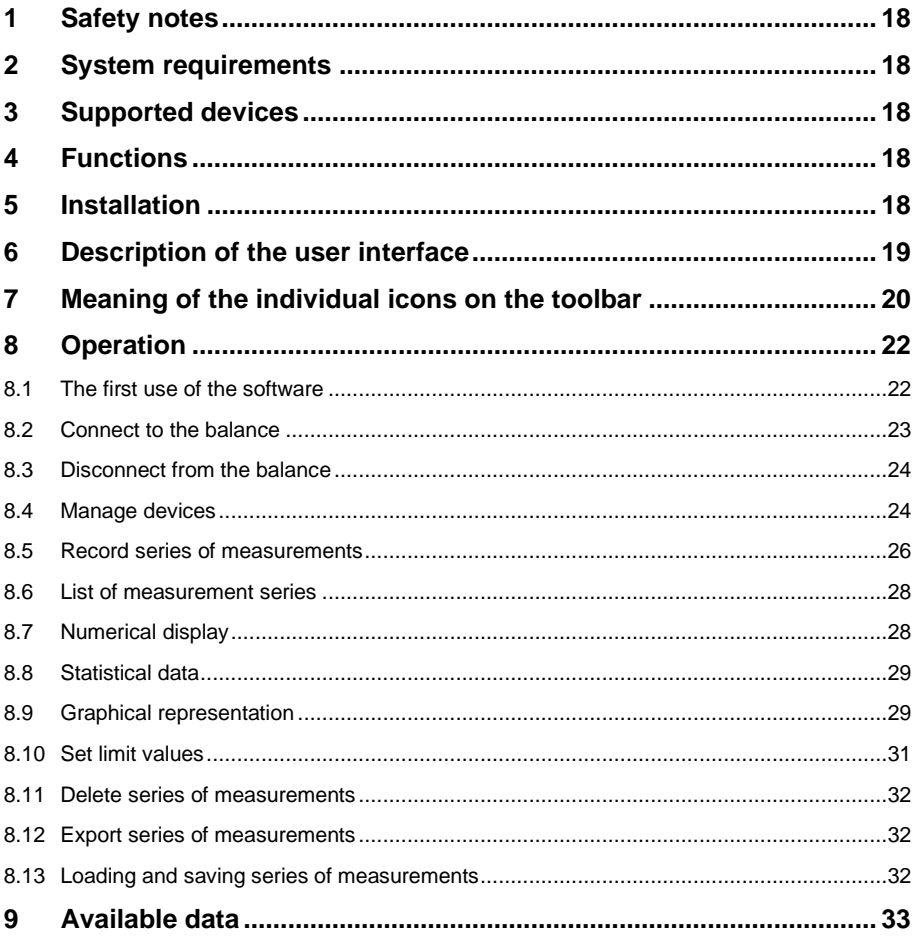

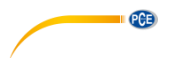

# <span id="page-3-0"></span>**1 Sicherheitsinformationen**

Machen Sie sich mit der Bedienung des Messgerätes vertraut, bevor Sie es in Verbindung mit der Software verwenden. Nutzen Sie dazu die Bedienungsanleitung, welche Ihrem PCE-Gerät beiliegt. Sämtliche Sicherheitshinweise aus der Bedienungsanleitung des Messgerätes gelten auch bei seiner Verwendung mit der PC-Software.

Die Benutzung des Gerätes und der Software darf nur durch sorgfältig geschultes Personal<br>erfolgen. Schäden. die durch Nichtbeachtung der Hinweise in den jeweiligen erfolgen. Schäden, die durch Nichtbeachtung der Hinweise in den jeweiligen Bedienungsanleitungen entstehen, entbehren jeder Haftung.

Für Druckfehler und inhaltliche Irrtümer in dieser Anleitung übernehmen wir keine Haftung. Wir weisen ausdrücklich auf unsere allgemeinen Gewährleistungsbedingungen hin, die Sie in unseren Allgemeinen Geschäftsbedingungen finden.

Bei Fragen kontaktieren Sie bitte die PCE Deutschland GmbH. Die Kontaktdaten finden Sie am Ende dieser Anleitung.

#### <span id="page-3-1"></span>**2 Systemvoraussetzungen**

- Betriebssystem ab Windows 7
- USB-Port (2.0 oder höher)
- Ein installiertes .NET-Framework 4.6
- Eine Mindestauflösung von 1200x600 Pixel
- Optional: ein Drucker
- Prozessor mit 2 GHz
- 4 GB RAM Arbeitsspeicher empfohlen

### <span id="page-3-2"></span>**3 Unterstützte Geräte**

- PCE-MA 50X
- PCE-MA 100
- PCE-MA 110
- PCE-MA 200
- PCE-MA 202

Unter Punkt [9](#page-19-0) finden sich Hinweise zur korrekten Einrichtung der Datenübertragung und die jeweils verfügbaren Daten.

### <span id="page-3-3"></span>**4 Funktionen im Überblick**

Die Software dient der Aufnahme, der Verwaltung und der Auswertung von Messreihen. Es werden dabei sowohl Wägungen als auch Trocknungen unterstützt. Die Messreihen können auf dem PC gespeichert und wieder geladen und im CSV-Format exportiert werden. Die Darstellung der Messpunkte geschieht grafisch im zeitlichen Verlauf und auch tabellarisch.

Die Software unterstützt ebenfalls die Steuerung und Überwachung mehrerer Waagen. Es lassen sich dabei maximal 16 Gerätekonfigurationen anlegen, die jeweils eine Waage darstellen. Dabei kann zu allen dieser Waagen gleichzeitig eine Verbindung hergestellt und eine Messung durchführt werden. Je nach Waagentyp ist neben der Verbindung über die COM-Schnittstelle auch eine Verbindung über ein Netzwerk möglich.

#### *Hinweis:*

*Zur Verwendung der Software ist eine Lizenz notwendig. Diese kann als Zubehör zu einem der unterstützten Geräte in unserem Shop bestellt werden[. www.pce-instruments.com](http://www.pce-instruments.com/)*

### <span id="page-4-0"></span>**5 Installation**

Bitte führen Sie die "Setup PCE-MA X.exe" aus und folgen Sie den Anweisungen des Setups.

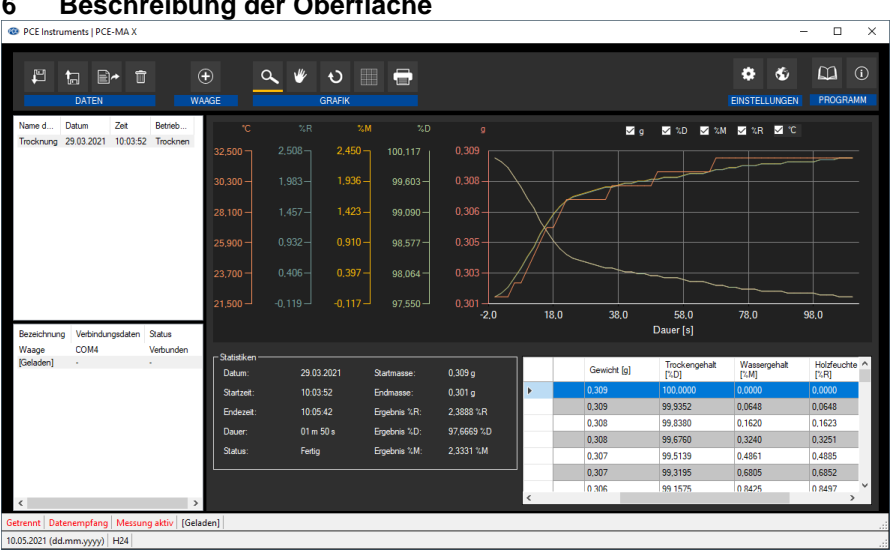

# <span id="page-4-1"></span>**6 Beschreibung der Oberfläche**

Das Hauptfenster setzt sich aus mehreren Bereichen zusammen:

Unterhalb der Titelleiste befindet sich eine Symbolleiste, deren Symbole funktional gruppiert sind.

Unter dieser Symbolleiste befindet sich im linken Teil des Fensters eine Auflistung von Messreihen (oben) und Waagen (unten).

Der rechte Teil des Fensters gliedert sich in einen oberen und einen unteren Teil.

Während der obere Teil die Messwerte grafisch darstellt, bietet der untere Teil sowohl eine Übersicht von statistischen Daten als auch eine tabellarische Auflistung der Messwerte.

Am unteren Rand des Hauptfensters befinden sich zwei Statusleisten mit wichtigen Informationen.

Die untere der beiden zeigt die statischen Einstellungen des Programms, die über einen Konfigurations-Dialog festgelegt werden können (Datums- und Zeitformat und Export-Trennzeichen).

Die obere Statusleiste zeigt die dynamischen Daten der ausgewählten Waage. Dazu gehören der Verbindungstatus, Datenempfang, Gerätebezeichnung, Verbindungsdaten, Einstellungen zur Messung sowie andere spezielle Geräteeinstellungen.

<span id="page-5-0"></span>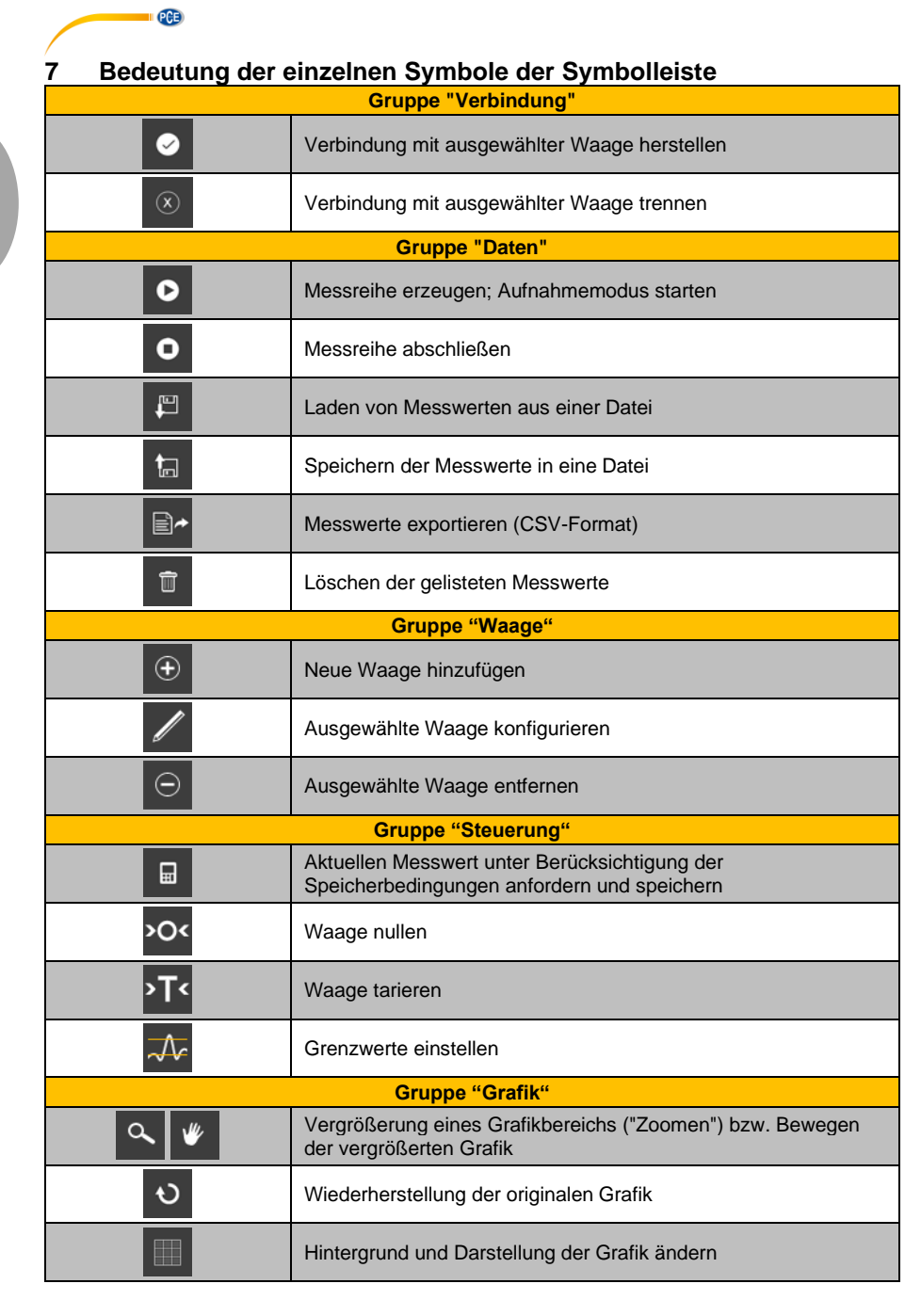

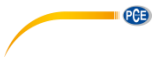

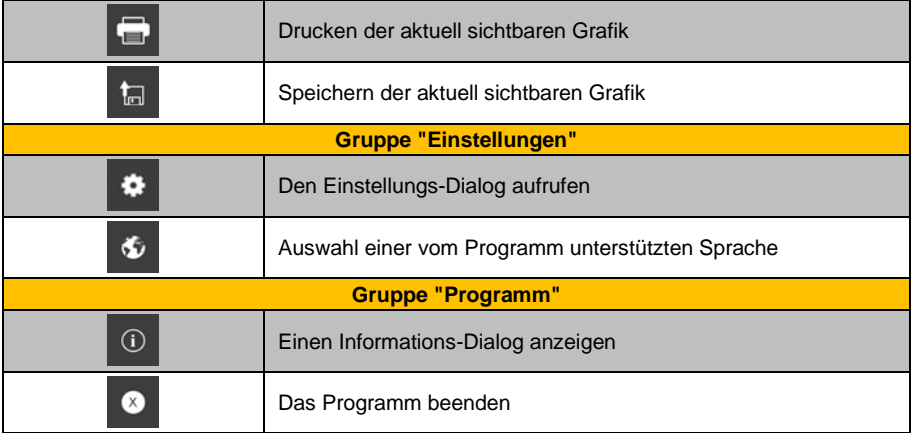

# <span id="page-7-0"></span>**8 Bedienung**

PCE

#### <span id="page-7-1"></span>**8.1 Die erste Benutzung der Software**

#### Globale Softwareeinstellungen

Über das Symbol öffnet sich der Einstellungs-Dialog. Hier können Einstellungen vorgenommen werden, welche die Formatierung des Datums und der Zeit betrifft. Auch lässt sich ein Trennzeichen auswählen, welches beim Exportieren einer Messreihe in eine CSV-Datei zur Verwendung kommt. Für die einzelnen Grafiken lassen sich auch eigene Farben bestimmen.

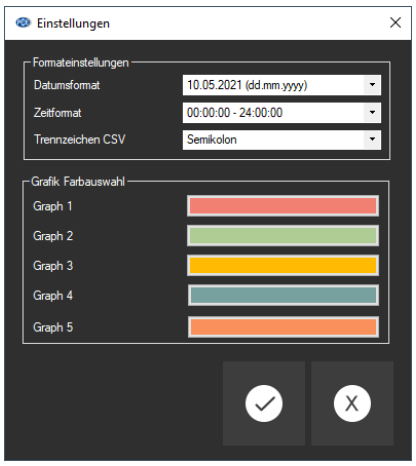

Bevor eine Waage mit der "PCE-MA X" Software verbunden und genutzt werden kann, muss sie zunächst konfiguriert werden. Es ist wichtig, dass hierfür das richtige Modul für die Waage in der Software ausgewählt wird. Alle Module haben spezifische Namen, welche dem Produktnamen der Waage entsprechen.

#### Waage hinzufügen

Eine Waage lässt sich mit einem Klick auf das Symbol  $\bigoplus$  hinzufügen.

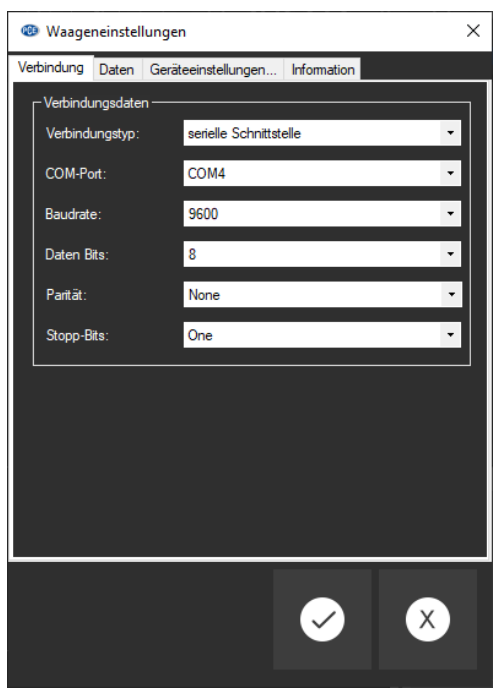

PCE

**Deutsch**

Übertragen Sie die Verbindungsdaten der Waage in das Formular und speichern Sie die Waagen-Konfiguration ab. Jetzt haben Sie die Möglichkeit, die Verbindung zur Waage herzustellen und alle weiteren Einstellungen zur Waage und zur entstehenden Messreihe festzulegen. Weitere Informationen finden Sie unter **Konfiguration** [8.4.3.](#page-9-2)

#### <span id="page-8-0"></span>**8.2 Verbindung zur Waage herstellen**

Nachdem mindestens eine Waage konfiguriert und in der Liste der Waagen (siehe Punkt [8.4.1\)](#page-9-3) angewählt ist, kann die Verbindung zum Gerät durch Anklicken des entsprechenden Symbols

#### $\bullet$ hergestellt werden.

Wenn die Verbindung erfolgreich hergestellt werden konnte, wird in der Statusleiste für dynamische Daten "Verbunden" in **grüner** Schriftfarbe angezeigt. Anschließend werden die Geräteeinstellungen geladen und ebenfalls in der Statusleiste in gleicher Schriftfarbe dargestellt.

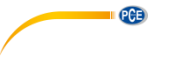

#### <span id="page-9-0"></span>**8.3 Verbindung zur Waage trennen**

Um eine aktive Verbindung zur ausgewählten Waage zu trennen, genügt ein Klick auf das Symbol. Auch ein Beenden der Software trennt die Verbindung zu allen verbundenen Geräten sachgemäß.

Im unverbundenen Zustand der Software wird in der Statusleiste für dynamische Daten "Getrennt" in **roter** Schriftfarbe dargestellt.

#### <span id="page-9-1"></span>**8.4 Geräte verwalten**

Die Software erlaubt die Verbindung von bis zu 16 Geräten gleichzeitig. Diese werden auf der linken Seite der Software aufgelistet.

#### <span id="page-9-3"></span>**8.4.1 Liste der Waagen**

Im unteren linken Bereich des Hauptfensters werden alle Waagen aufgelistet, die zurzeit in der Software vorhanden sind.

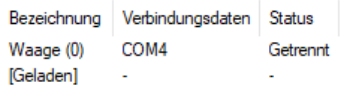

Je nach Auswahl der Waage werden entsprechend die dazugehörigen Messreihen in der Auflistung oberhalb angezeigt.

Wenn Messreihen aus dem Speicher in die Software geladen werden, sind diese ebenfalls einem Platzhalter in der Waagenliste zugeordnet.

#### **8.4.2 Hinzufügen / Entfernen**

Über die Schaltfläche und ein anschließendes Klicken auf die "Übernehmen" Schaltfläche wird ein weiteres Gerät zu der Liste der Waagen hinzugefügt.

Um die Konfiguration eines Gerätes aus der Software zu entfernen, muss zuerst ein Gerät in der

Liste angewählt werden, um anschließend die Löschung durch Betätigen der Schaltfläche auszuführen.

#### <span id="page-9-2"></span>**8.4.3 Konfiguration**

Das Symbol öffnet das bekannte Konfigurationsfenster des angewählten Feuchtebestimmers. Beachten Sie, dass einige Einstellungen und Informationen erst bei einer bestehenden Verbindung zum Gerät vorhanden sind.

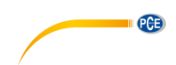

#### **8.4.3.1 Verbindung**

**Verbindungsdaten:** Damit eine korrekte Verbindung zwischen Waage und Software hergestellt werden kann, müssen die Einstellungen der Waage (Baudrate, Datenbits, Stoppbits oder IP-<br>Adresse und Port) identisch mit den Einstellungen in der Software sein. Adresse und Port) identisch mit den Einstellungen in der Software sein. Die Waage muss entweder per USB oder über durch das Netzwerk (WiFi, Ethernet) mit dem PC verbunden sein.

**Waage:** Damit die Software mit der Waage kommunizieren kann, sollte das korrekte Modul ausgewählt werden, welches jeweils einen Waagentyp darstellt.

#### <span id="page-10-0"></span>**8.4.3.2 Daten**

#### **Betriebsmodus**

Je nach Waagentyp sind die Betriebsmodi "Trocknen" und "Wiegen" möglich. Der Modus kann, wenn möglich, über den Reiter "Geräteeinstellungen" (sieh[e 8.4.3.3\)](#page-11-1) umgestellt werden.

#### Methode ("Standard", "Drucker")

Um alle wichtigen Informationen während oder nach einer Messung abzurufen, kann es sinnvoll sein, die zu verwendende Übertragungsmethode zu ändern, da diese in manchen Fällen andere Möglichkeiten und mehr Informationen bietet.

Es sind je nach Waagentyp zwei verschiedene Methoden der Datenübertragung verfügbar: "Standard" und "Drucker". Bei der Auswahl von "Drucker" werden für einen Drucker bestimmte Daten an die Software umgeleitet und werden interpretiert. Dies kann zu einem Mehraufwand bei der Konfiguration des Feuchtebestimmers führen, da möglicherweise neben der PC-Schnittstelle auch die Druckerschnittstelle des Gerätes eingestellt werden muss.

Die Informationen diesbezüglich sind in der Software durch einen Klick auf das  $\overline{0}$ abzurufen, welches sich direkt neben der aktuellen Auswahl befindet.

Bei einem Import eines gespeicherten Datensatzes empfiehlt sich meist der Ausdruck über die Methode "Drucker". Bei einem Anschluss des Gerätes an die Software während einer Livemessung, ist meistens die Methode "Standard" zu empfehlen.

Unter Punk[t 9](#page-19-0) finden sich auf die Geräte zugeschnittene Hinweise zur korrekten Einrichtung der Datenübertragung und die jeweils verfügbaren Daten. Für nähere Informationen beachten Sie bitte das Handbuch des jeweiligen Gerätes.

#### **Speicherbedingungen**

Bei einer Wägung besteht die Möglichkeit, alle Messpunkte entsprechend der Abtastrate zu speichern oder eine Schwelle anzugeben. Diese bezieht sich ausschließlich auf den "Hauptgewichtswert". Oberhalb dieses Schwellwerts werden die Messpunkte abgespeichert, ansonsten werden diese verworfen.

Ein Haken bei "Nur stabile Werte" filtert die instabilen Messwerte heraus.

#### *Hinweis:*

*Je nach Waagentyp und Datenübertragungsmethode hat die Software keinen Einfluss auf die Speicherbedingungen, sodass diese im Feuchtebestimmer eingestellt werden müssen.*

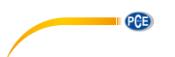

#### <span id="page-11-1"></span>**8.4.3.3 Geräteeinstellungen**

Wenn der ausgewählte Feuchtebestimmer weitere Geräteeinstellungen unterstützt, werden diese hier aufgelistet. Ein Klick auf die "Übernehmen"-Schaltfläche sendet die Änderungen an das Gerät und schließt das Fenster.

#### **8.4.3.4 Information**

Wenn eine Verbindung zwischen der Software und dem Gerät besteht, werden Geräteinformationen wie Seriennummer, Firmware und Gerätetyp aufgelistet.

#### <span id="page-11-2"></span>**8.4.4 Steuermöglichkeiten**

Die Software lässt dass Steuern des Feuchtebestimmers soweit möglich zu. Zum einen finden Sie die wichtigsten Funktionen in der Symbolleiste, gruppiert unter "Steuerung". Durch einen Klick auf eines der Symbole wird ein Befehl an das Gerät gesendet.

Weitere Funktionen befinden sich in der Konfiguration des jeweiligen Feuchtebestimmers unter dem Reiter "Geräteeinstellungen" (siehe Punkt [8.4.3.3\)](#page-11-1). Der Umfang der verfügbaren Einstellungen unterscheidet sich je nach Gerätetyp.

Folgende Aktionen sind über die Schaltflächen der Symbolleiste möglich:

Aktuellen Messwert unter Berücksichtigung der Speicherbedingungen anfordern und in der aktiven Messreihe speichern

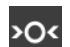

品

Waage nullen

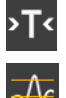

Waage tarieren

Grenzwerte einstellen. Diese können auch nachträglich bei einer aufgenommenen Messreihe geändert werden. (siehe Punk[t 8.10\)](#page-17-0)

#### <span id="page-11-0"></span>**8.5 Messreihe aufzeichnen**

#### **8.5.1 Einstellungen zur Messreihe**

Die Einstellungen zu einer Messung können durch den Konfigurations-Dialog des Feuchtebestimmers geändert werden. Dazu gehören unter anderem die Übertragungsmethode,

die Abtastrate und die Speicherbedingung. Wählen Sie hierzu das Symbol an und klicken Sie auf den Reiter "Daten". (siehe Punkt [8.4.3.2\)](#page-10-0)

#### **8.5.2 Messung durchführen**

Überprüfen Sie, ob die Software korrekt mit dem Gerät verbunden ist. Um jetzt eine neue

Messreihe zu erzeugen, starten Sie die Aufzeichnung durch Anklicken des Symbols. In der Statusleiste wird der Status der Aufnahme angezeigt.

Erst im Anschluss sollten Sie Wägungen oder eine Trocknung an der Waage beginnen. Wenn die Waage dies unterstützt, werden die Datensätze laufend dargestellt und die Ansicht aktualisiert.

**PCE** 

 $\bullet$ 

Während einer Messung bieten einige Geräte die Möglichkeit, dass die Software Datensätze in einem festgelegten Intervall anfordert. Dies ist die bevorzugte Art der Messung. Ansonsten liegt die Kontrolle für das Senden von Datensätzen bei der Waage:

#### Datenfluss durch Software steuern:

Bei einer manuell in der Software festgelegten Abtastrate übernimmt auch die Software das Anfragen der Datensätze vom Gerät.

Durch Betätigen der Schaltfläche **kann während einer Messung zusätzlich der Echtzeitwert** von der Waage angefordert und zu der aktuellen Messreihe hinzugefügt werden. (nur bei Wägungen möglich, siehe Punkt [8.4.4\)](#page-11-2)

#### Datenfluss durch Gerät steuern:

Wenn die Option der Abtastrate nicht in der Software verfügbar ist, muss das Senden der Datensätze von der Waage übernommen werden.

• **Drucktaste** 

Über die Drucktaste der Waage lässt sich ein Messpunkt oder eine Messung über die eingerichtete Verbindung an die Software senden. Möglicherweise müssen Sie explizit "Drucker" als Datenübertragungsmethode auswählen und Einstellungen an der Waage vornehmen. (siehe Punk[t 8.4.3.2\)](#page-10-0)

#### • **Kontinuierliche Datenübertragung**

Aktivieren Sie bei Ihrer Waage die kontinuierliche Datenübertragung, um alle Messpunkte in gegebener Abtastrate zu der aktuellen Messreihe hinzuzufügen.

#### Gerätestatus:

In der Statusleiste wird der aktuelle Status des Feuchtebestimmers angezeigt, so deutet

"*Verbindungsfehler"* auf einen Verbindungsverlust zum Gerät hin.

*"Interpretationsfehler"* deutet auf einen Fehler beim Interpretieren der Daten hin. Dies kann an falschen Softwareeinstellungen liegen wie z.B. einer falschen Baudrate oder einer nicht dem Gerät entsprechenden Datenübertragungsmethode. (siehe [8.4.3.2\)](#page-10-0)

#### *Hinweis:*

*Für weitere Information bezüglich der Einstellungsmöglichkeiten des einzelnen Gerätes nehmen Sie bitte das Datenblatt der jeweiligen Waage zur Hand.*

#### **8.5.3 Messung abschließen**

Um den Aufnahmemodus zu beenden und die Messreihe abzuschließen, muss die Schaltfläche betätigt werden.

#### **8.5.4 Signaltöne**

Wenn die Waage das Ausgeben einer von der Software definierten Signaltonfolge unterstützt, sorgt diese für die Signalisierung des Messungsstarts sowie des Messungsabschlusses (zwei kurze hintereinander folgende Töne).

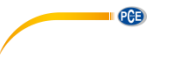

#### <span id="page-13-0"></span>**8.6 Liste der Messreihen**

Im oberen linken Bereich des Hauptfensters werden alle Messreihen zur ausgewählten Waage aufgelistet. Eine Messreihe kann mit einem Klick ausgewählt werden, woraufhin unter anderem die tabellarische Auflistung der Messwerte und die Statistiken entsprechend aktualisiert werden.

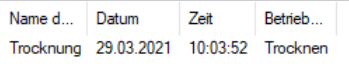

#### <span id="page-13-1"></span>**8.7 Numerische Anzeige**

Wägung:

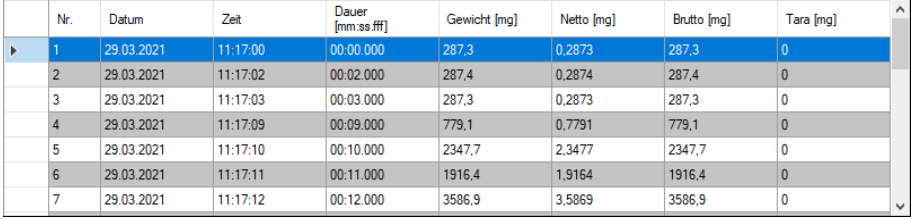

#### Trocknung:

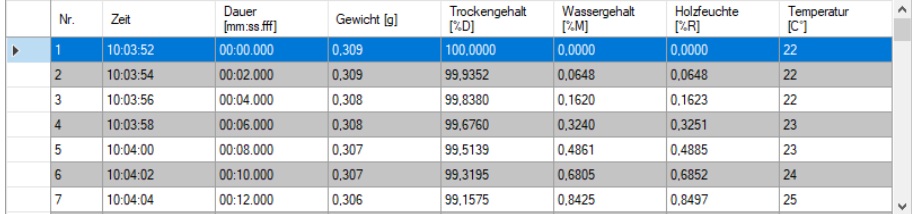

Im unteren Bereich des Hauptfensters werden alle Messwerte einer Messreihe tabellarisch dargestellt. Je nach Betriebsmodus werden unterschiedliche Tabellenspalten eingeblendet.

Bei einer Überlastung der Waage oder beim Überschreiten der eingestellten Grenzwerte wird die Schrift der betreffenden Zeilen in **rot** dargestellt.

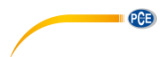

#### <span id="page-14-0"></span>**8.8 Statistische Daten**

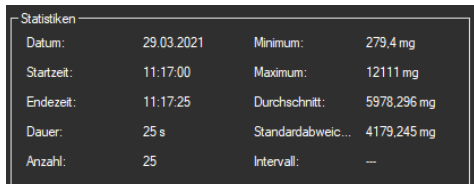

Bei Wägungen zeigt das Statistik-Fenster den zeitlichen Rahmen sowie geläufige statistische Berechnungen.

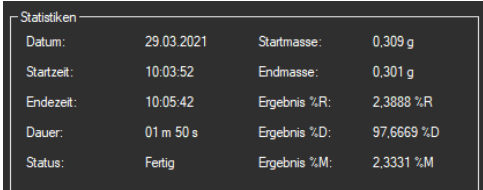

Im Trockenmodus werden Ergebnisse und Berechnungen der aktuell ausgewählten Trocknung angezeigt. Darunter fallen unter anderem die Start- und Endmasse der Probe sowie die Ergebnisse %M (Wassergehalt), %D (Trockengehalt) und %R (Holzfeuchte).

# <span id="page-15-0"></span>**8.9 Grafische Darstellung**

PCE

Die Grafik zeigt im Wägemodus den Verlauf des Gewichts über die Zeit an. Bei Wägungen werden ebenfalls die Grenzen markiert, falls diese festgelegt wurden.

Im Trockenmodus lassen sich max. fünf Messgrößen gleichzeitig anzeigen: Trockengehalt (%D), Wassergehalt (%M), Holzfeuchte (%R), Gewicht (g) und Temperatur (°C). Die Häkchen am oberen Rand der Grafik blenden die entsprechende Grafik aus oder ein.

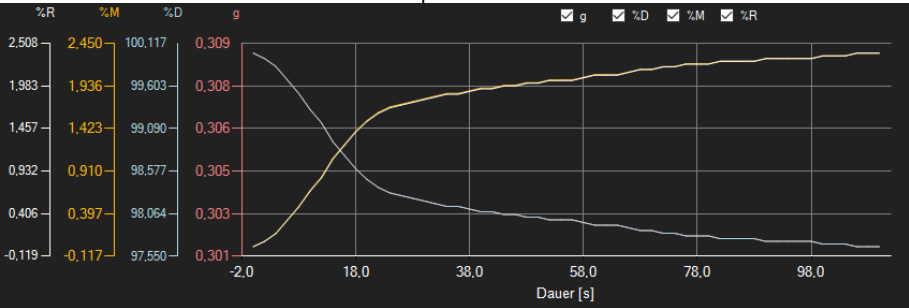

#### *Infofenster*

Das Führen des Mauszeigers über einen Punkt oder den Kurvenverlauf sorgt nach kurzer Zeit für das Anzeigen eines kleinen Informationsfensters mit den Daten des aktuellen Messwerts.

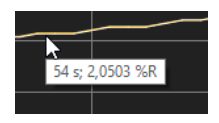

#### *Vergrößerung/Zoomen*

Die dargestellte Grafik kann auch in einem frei wählbaren Teilbereich vergrößert dargestellt werden.

Hierzu muss das entsprechende Symbol in der Symbolleiste ("Vergrößerung eines

Grafikbereichs ("Zoomen") bzw. Bewegen der vergrößerten Grafik") eine Lupe Dann kann bei gedrückt gehaltener Maustaste ein Rechteck über einen Bereich der Grafik gezogen werden. Sobald die Maustaste losgelassen wird, erscheint der ausgewählte Bereich als neue Grafik.

Sobald mindestens einmal eine Vergrößerung vorgenommen wird, kann per Klick auf das Symbol ("Vergrößerung eines Grafikbereichs ("Zoomen") bzw. Bewegen der vergrößerten Grafik") mit der Lupe aus dem Vergrößerungs-Modus in den Verschiebe-Modus umgeschaltet werden.

Dieser Modus wird durch das Hand-Symbol **data dargestellt**.

Wird nun die Maus über den Grafikbereich gebracht und dann die linke Maustaste gedrückt, so kann der abgebildete Teilausschnitt mit gehaltener Maustaste verschoben werden.

Ein erneuter Klick auf das Symbol wechselt wieder in den Vergrößerungs-Modus, erkennbar

durch das Symbol.

#### *Komplettansicht wiederherstellen*

Die originale Grafik kann jederzeit wieder hergestellt werden, indem auf das **U** Symbol neben der Lupe bzw. Hand geklickt wird.

#### *Hintergrund aktivieren*

Über das rechts daneben befindliche Symbol kann der Hintergrund der Grafik und auch die Darstellung geändert werden. Ein Klick auf das Symbol wirkt hierbei wie ein Umschalter: Ein einfacher Klick stellt den Hintergrund feiner aufgeteilt und die Grafik selbst mit zusätzlich dargestellten Punkten dar. Ein weiterer Klick auf das Symbol wechselt wieder zur Standardansicht.

#### *Grafik drucken*

Die aktuell angezeigte Grafik kann auch ausgedruckt werden. Ein Klick auf das Symbol öffnet den bekannten Drucken-Dialog.

# *Grafik speichern*

Um die aktuell angezeigte Grafik zu speichern, genügt ein Klick auf das Sall Symbol. Mögliche Grafikformate sind BMP, JPEG, PNG, GIF, TIFF und WMF.

**QCB** 

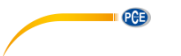

#### <span id="page-17-0"></span>**8.10 Grenzwerte festlegen**

Zu jeder Messreihe zu einer Wägung lassen sich ein Grenzmodus und entsprechende

愠 Grenzwerte festlegen, welche bei der Speicherung der Messreihe über die Schaltfläche mitberücksichtigt werden.

Durch die Verwendung von Grenzwerten werden abweichende Messwerte in der Tabelle durch rote, fettgedruckte Schrift und in der Grafik durch rote, waagerecht verlaufende Linien hervorgehoben.

Um die Grenzen festzulegen, klicken Sie in der Symbolleiste auf die Schaltfläche NR Im sich öffnenden Fenster lassen sich nun die Modi und die entsprechenden Grenzwerte definieren. Folgende Modi sind auswählbar:

#### 1. **"Aus"**

Die Grenzwerte der Messreihe sind deaktiviert.

#### 2. **"Obergrenze"**

Es lässt sich eine Obergrenze definieren. Werte oberhalb der "Obergrenze" liegen außerhalb des gültigen Bereichs.

#### 3. **"Untergrenze"**

Es lässt sich eine Untergrenze definieren. Werte unterhalb der "Untergrenze" liegen außerhalb des gültigen Bereichs.

#### 4. **"Außerhalb"**

Es lassen sich eine Ober- und eine Untergrenze definieren. Werte außerhalb des eingestellten Bereichs liegen außerhalb des gültigen Bereichs.

#### 5. **"Innerhalb"**

Es lassen sich eine Ober- und eine Untergrenze definieren. Werte innerhalb des eingestellten Bereichs liegen außerhalb des gültigen Bereichs.

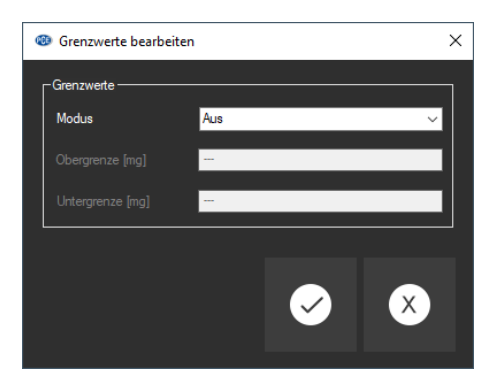

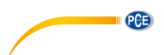

#### <span id="page-18-0"></span>**8.11 Löschen von Messreihen**

Um eine oder mehrere Messreihen zu löschen, markieren Sie diese in der Liste der Messreihen

und klicken Sie auf das **Die Symbol. Alternativ funktioniert dies auch über die "Entf"-Taste. Falls** es neue oder veränderte Messreihen gibt, wird der Anwender aufgefordert, diese zu speichern.

#### <span id="page-18-1"></span>**8.12 Export von Messreihen**

Über das  $\mathbb{B}^{\star}$  Svmbol in der Symbolleiste kann der komplette Inhalt einer einzelnen Messreihe im CSV-Format exportiert werden. Bei der Messreihe zu einer Wägung lässt sich auch ein Bereich aus der Tabelle (siehe Punkt [8.7\)](#page-13-1) auswählen und mit dementsprechend angepassten Statistiken exportieren.

<span id="page-18-2"></span>Das Trennzeichen kann auf Wunsch mit Hilfe des Einstellungs-Dialogs <sup>194</sup> verändert werden.

#### **8.13 Laden und Speichern von Messreihen**

Zum Speichern einer Messreihe muss diese zunächst in der Liste der Messreihen markiert werden.

Mit einem Klick auf die Schaltfläche können Sie nun einen Dateinamen und einen Ablage-Ordner für diese Messreihe bestimmen und dort abspeichern.

Zum Laden einer Messreihe kann zum einen auf die Schaltfläche [E] geklickt werden, um dann den Ablage-Ordner und den Dateinamen auszuwählen. Alternativ ziehen Sie die Datei per "Drag & Drop" vom Windows-Explorer auf die Liste der Messreihen in der Software.

Geladene Messreihen werden einem Eintrag in der Auflistung der Feuchtebestimmer zugeordnet, welcher als Platzhalter dient.

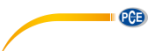

# <span id="page-19-0"></span>**9 Verfügbare Daten**

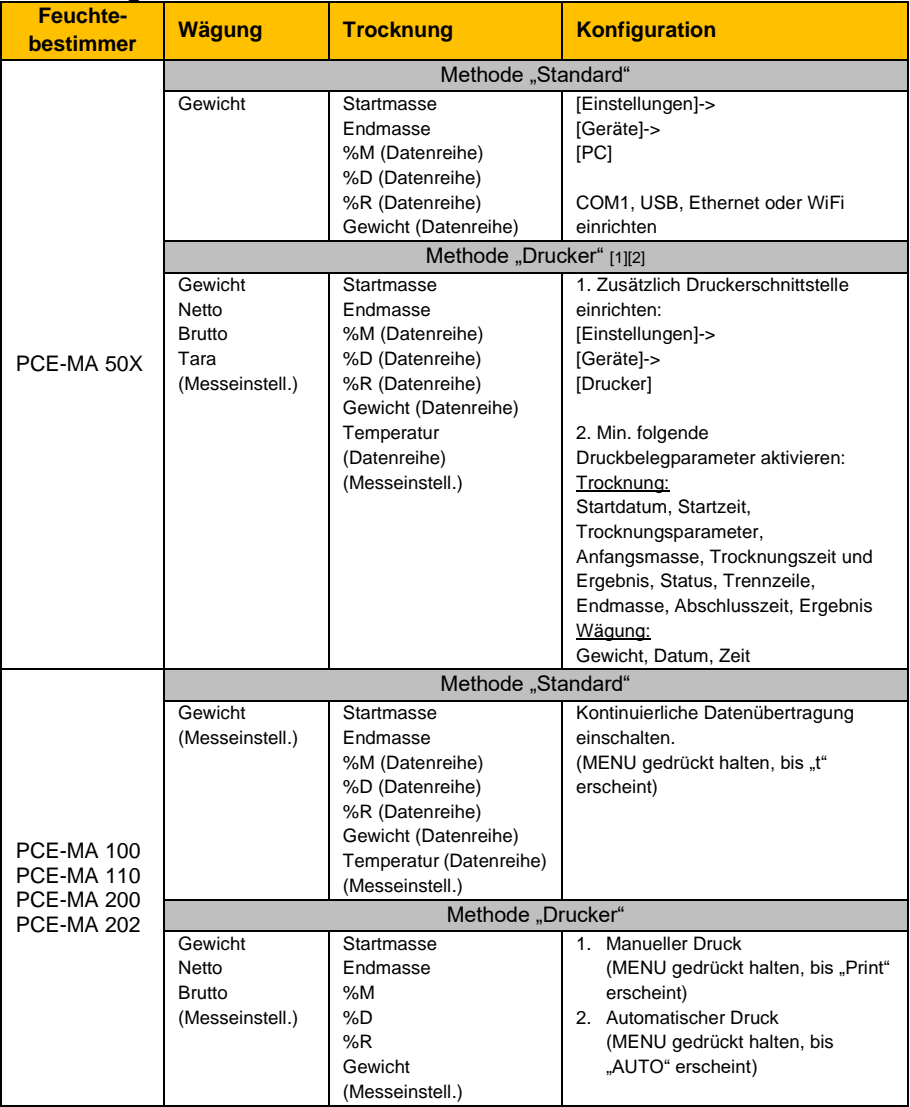

<sup>[1]</sup> Der Verbindungstyp (COM1, USB/ USB PC, Ethernet, WiFi) muss dabei der gleiche sein wie bei der Konfiguration für die Methode "Standard" eingestellt.

<sup>[2]</sup> Die Methode "Drucker" ist aktuell bei einer Verbindung zum Gerät über das Netzwerk nicht verfügbar.

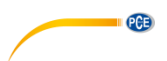

# <span id="page-20-0"></span>**1 Safety notes**

Acquaint yourself with the operation of the measuring device before using it in combination with the PC software. For this purpose, use the instruction manual which comes with your PCE product. All safety notes from the device's manual have to be observed as well when the device is used with this software.

The device and the software may only be used by qualified personnel. Damage or injuries caused by non-observance of the manuals are excluded from our liability and not covered by our warranty.

We do not assume liability for printing errors or any other mistakes in this manual.

We expressly point to our general warranty terms which can be found in our general terms of business.

If you have any questions, please contact PCE Instruments. The contact details can be found at the end of this manual.

#### <span id="page-20-1"></span>**2 System requirements**

- Operating system Windows 7 or higher
- USB port (2.0 or higher)
- An installed .NET framework 4.6
- A minimum resolution of 1200x600 pixels
- Optional: a printer
- Processor with 2 GHz
- 4 GB RAM recommended

### <span id="page-20-2"></span>**3 Supported devices**

- PCE-MA 50X
- $\bullet$  PCF-MA 100
- $\bullet$  PCF-MA 110
- $\bullet$  PCF-MA 200
- PCE-MA 202

In chapter [9,](#page-35-0) you can find some information about how to set up the data transfer correctly as well as the data available in each case.

#### <span id="page-20-3"></span>**4 Functions**

The software is used for recording, organising and evaluating series of measurements. Both weighing and drying are supported. The series of measurements can be saved to and reloaded on the PC and exported in CSV format. The data sets are displayed graphically in chronological order and also in tabular form.

The software also supports the control and monitoring of several scales. A maximum of 16 device configurations can be set up, each representing one balance. A connection can be established to all of these scales at the same time and a measurement can be carried out. Depending on the scale type, a connection via a network is also possible in addition to the connection via the COM interface.

#### *Note:*

*Please note that licence is required for using the software. The licence can be ordered in our online sho[p www.pce-instruments.com](http://www.pce-instruments.com/) as an accessory for one of the supported devices.*

# <span id="page-20-4"></span>**5 Installation**

Please run the "Setup PCE-MA X.exe" and follow the instructions of the setup.

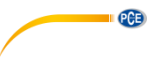

# <span id="page-21-0"></span>**6 Description of the user interface**

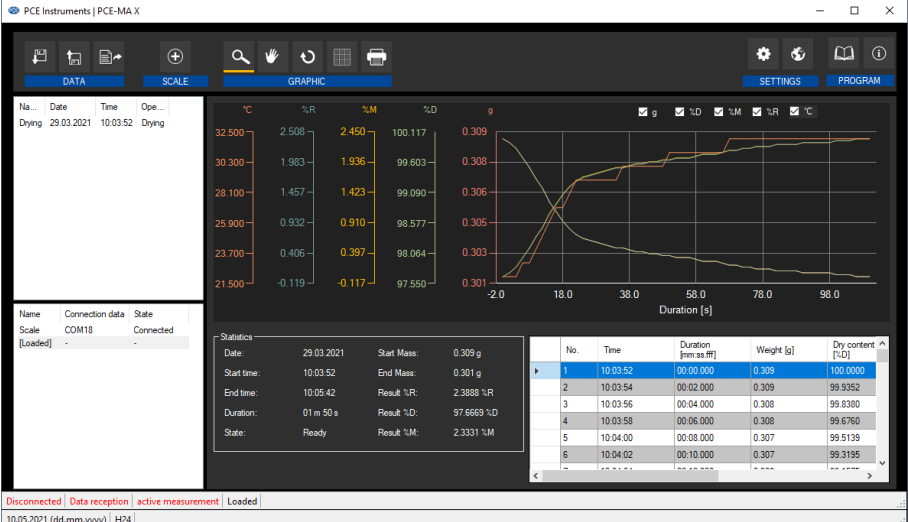

The main window consists of several areas:

Below the title bar, there is a toolbar the icons of which are functionally grouped.

Below this toolbar, there is a list of measurement series (upper part) and scales (lower part) in the left part of the window.

The right part of the window is divided into an upper and a lower part.

The upper part is the area for graphical representation of the measured values.

The lower part, on the other hand, provides an overview of statistical data and also a tabular listing of the measured values.

At the bottom of the main window, there are two status bars containing important information. The lower of the two shows the static settings of the programme which can be set via a settings dialogue (date and time format and delimiter for export).

The upper status bar shows the dynamic settings of the selected balance. These include the connection status, data reception, device name, connection data, measurement settings as well as some other specific device settings.

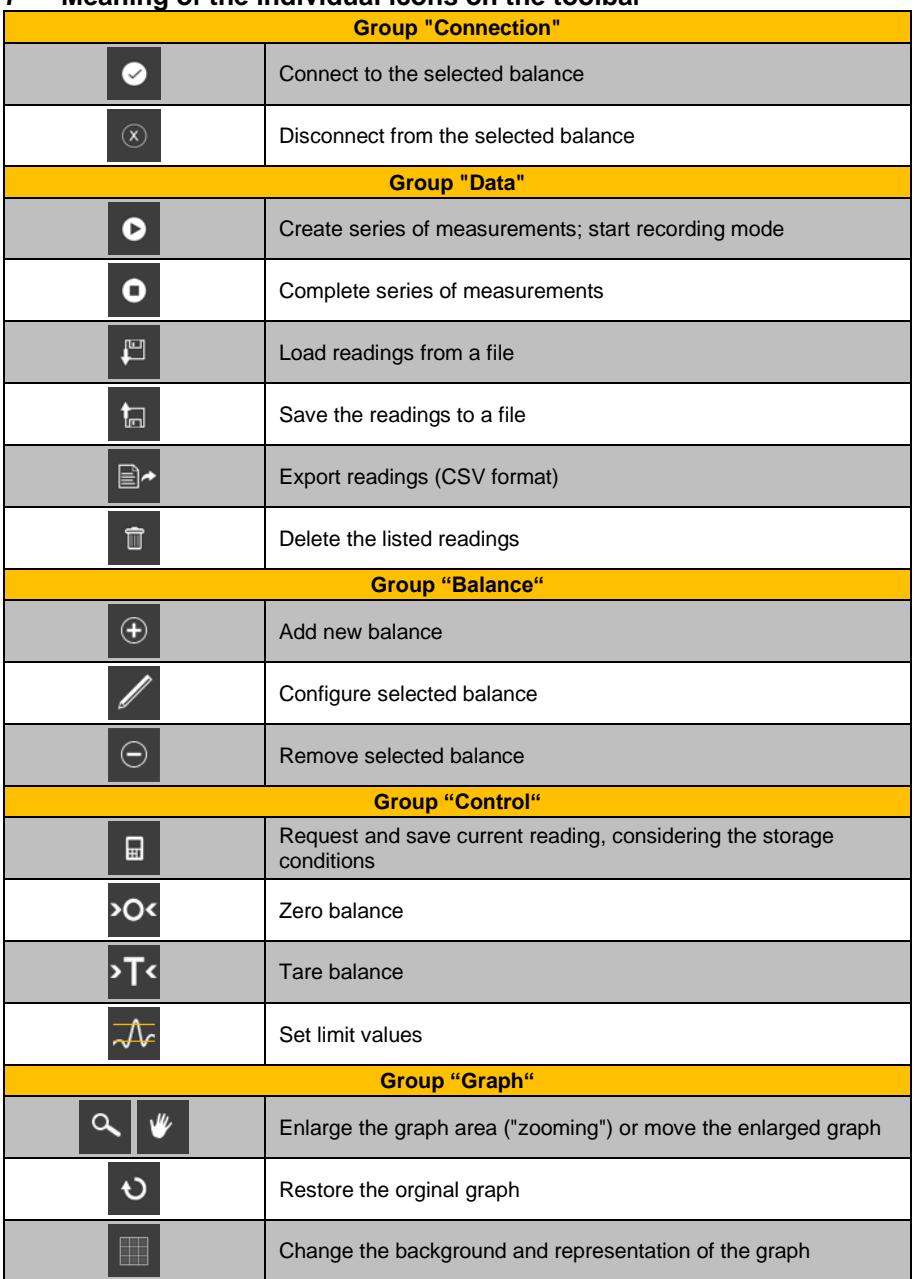

# <span id="page-22-0"></span>**7 Meaning of the individual icons on the toolbar**

**PCE** 

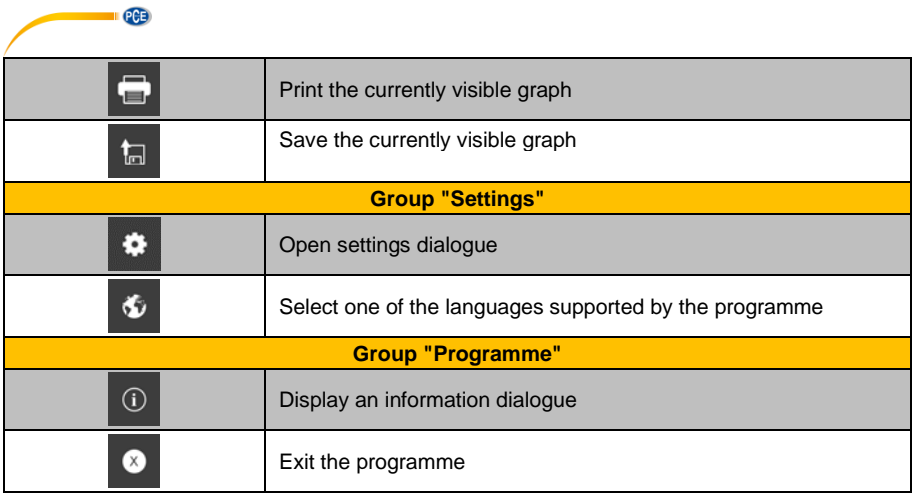

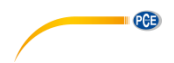

# <span id="page-24-0"></span>**8 Operation**

#### <span id="page-24-1"></span>**8.1 The first use of the software**

#### Global software settings

Via the icon  $\mathbf{R}$ , you can open the settings dialogue. Here, you can set the date and time format. You can also select a delimiter which is used when a series of measurements is exported into a CSV file. You can also set colours for the individual graphs.

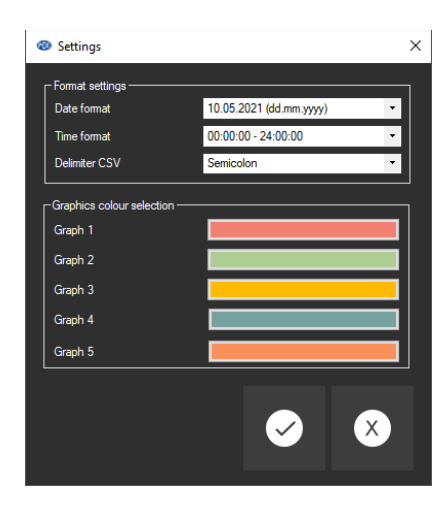

Before a balance can be connected and used with the "PCE-MA X", it must be configured first. It is important to select the right module for the balance in the software. All modules have specific names which correspond to the product name of the balance.

#### Add balance

A balance can be added by clicking on the  $\boxed{\oplus}$  icon.

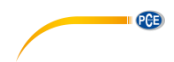

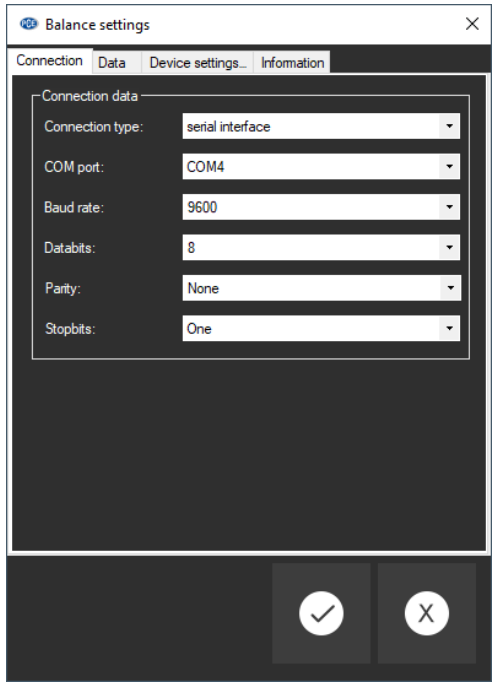

Enter the connection data of the balance in the form and save the balance configuration. Now you can connect to the balance and make all further settings for the balance and the series of measurements to be created. Further information can be found under **Configuration** [8.4.3.](#page-26-2)

#### <span id="page-25-0"></span>**8.2 Connect to the balance**

When at least one balance has been configured and selected in the list of scales (see chapter

[8.4.1\)](#page-26-3), the connection to the device can be established by clicking on the  $\bullet$  icon.

If the connection could be successfully established, the term "Connected" is displayed in **green** on the status bar for the dynamic data. The device settings will then be loaded and also shown in the status bar in the same colour.

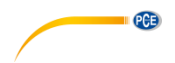

#### <span id="page-26-0"></span>**8.3 Disconnect from the balance**

By clicking on the  $\boxed{\infty}$  icon, an active connection to the selected balance can be terminated. If you exit the software while the connection is active, the connection to all connected devices will also be terminated.

When the software is not connected, "Disconnected" will be displayed in the status bar for the dynamic data in **red**.

#### <span id="page-26-1"></span>**8.4 Manage devices**

The software allows the connection of up to 16 devices at the same time. These are listed on the left side of the software.

#### <span id="page-26-3"></span>**8.4.1 List of scales**

In the left part of the main window, all scales that are currently in the software are listed.

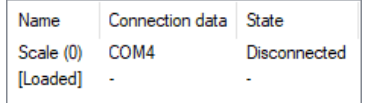

Depending on the selected balance, the corresponding series of measurements are shown in the list above.

When series of measurements are loaded into the software from the memory, these are also assigned to a place marker in the list of scales.

#### **8.4.2 Add / remove device**

Click on the  $\mathbb{C}$  button and then click on the "Apply" button to add another device to the list of scales.

To remove the configuration of a device from the software, first select a device in the list and

then click on the  $\Theta$  button to delete it.

#### <span id="page-26-2"></span>**8.4.3 Configuration**

The  $\blacksquare$  icon opens the configuration window of the selected moisture balance. Please note that some settings and information are only available when the software has been connected to the device.

#### **8.4.3.1 Connection**

**Connection data:** In order to establish a correct connection between the balance and the software, the settings of the balance (baud rate, data bits, stop bits or IP address and port) must be identical to the settings in the software.

The balance must be connected to the PC either via USB or via the network (WiFi, Ethernet).

**Balance:** In order for the software to communicate with the balance, the correct module must be selected. A module stands for a certain scale type.

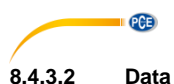

#### <span id="page-27-1"></span>**Operating mode**

Depending on the type of balance, the operating modes "Drying" or "Weighing" are possible. If possible with the balance, the mode can be changed via the tab "Device settings" (see [8.4.3.3\)](#page-27-0).

#### **Method ("Standard", "Printer")**

To be able to call up all important information during or after a measurement, it may make sense to change the transfer method to be used as in some cases, another transfer method offers other possibilities and more information.

Two different methods of data transfer are available depending on the scale type: "Standard" and "Printer". When "Printer" is selected, data intended for a printer are transferred to the software and interpreted. This may require some extra effort when setting up the moisture balance as it is possible that not only the PC interface but also the printer interface of the device must be set.

The information on this can be called up in the software by clicking on the  $\omega$  icon which is located directly next to the current selection.

When a saved data record is imported, it is recommended to print via the "Printer" method. When the device is connected with the software during a live measurement, the "Standard" method is recommendable in most cases.

In chapter [9,](#page-35-0) you can find some information about how to correctly set up the data transfer with the model you have and the data available in each case. For more information, please read the manual of our device.

#### **Storage conditions**

When weighing, it is possible to save all data sets according to the sampling rate or to specify a threshold. This refers exclusively to the "main weight value". Above this threshold, the data sets are saved, otherwise they are discarded.

A tick at "Only stable values" filters out the unstable measured values.

#### *Note:*

*Depending on the type of balance and method of data transfer, the software has no influence on the storage conditions so that these must be set in the balance.*

#### <span id="page-27-0"></span>**8.4.3.3 Device settings**

When the selected moisture balance supports further device settings, these will be listed here. By clicking on the "Apply" button, you can send the changes to the device and close the window.

#### **8.4.3.4 Information**

When the device is connected to the software, device information such as the serial number, firmware and device type will be listed.

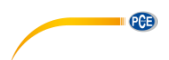

#### <span id="page-28-1"></span>**8.4.4 Control options**

The software allows you to control the moisture analyser as far as possible. You will find the most important functions in the toolbar, grouped under "Control". A click on one of the symbols sends a command to the unit.

Further functions can be found in the configuration of the respective moisture analyser under the tab "Device settings" (see chapter [8.4.3.3\)](#page-27-0). The scope of the available settings differs depending on the type of device.

The following actions are possible via the buttons on the toolbar:

Request current reading, considering the storage conditions and save the reading to the active series of measurements

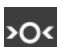

品

Zero balance

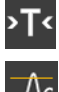

Tare balance

Set limit values. These can also be changed later for a recorded series of measurements. (see chapter [8.10\)](#page-33-0)

#### <span id="page-28-0"></span>**8.5 Record series of measurements**

#### **8.5.1 Settings for the series of measurements**

The settings for a measurement can be changed via the configuration dialogue of the moisture balance. These include, among others, the transfer method, the sampling rate and the storage

condition. To do so, select the  $\sim$  icon and click on the "Data" tab. (see chapter [8.4.3.2\)](#page-27-1)

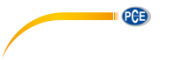

#### **8.5.2 Make a measurement**

Check if the software is correctly connected to the device. To generate a series of measurements

now, start recording by clicking on the  $\blacksquare$  icon. In the status bar, the status of the recording is displayed.

Only then you should start weighing or drying with the balance. If the balance supports this, the data records are continuously displayed and the view is updated regularly.

During a measurement, some devices offer the possibility that the software requests data records at a set interval. This is the preferred way of measuring. Otherwise, the transfer of records is controlled via the balance:

#### Controlling data flow via software:

When the sampling rate has been set manually in the software, the software will request the data records from the device.

By clicking on the **button**, you can additionally request the real-time value from the balance and add it to the current series of measurements. (only possible for weighing, see chapter [8.4.4\)](#page-28-1)

#### Controlling data flow via device:

If the sampling rate option is not available in the software, the data records must be sent by the balance.

• **Print key**

With the print key on the balance, a data set or a measurement can be sent to the software via the established connection. You may have to explicitly select "Printer" as the method for data transfer and make settings in the balance. (see chapte[r 8.4.3.2\)](#page-27-1)

#### • **Continuous data transfer**

Activate continuous data transfer in your balance in order to add all data sets to the current series of measurements at the given sampling rate.

#### Device status:

The current status of the moisture analyzer is displayed in the status bar, e. g.

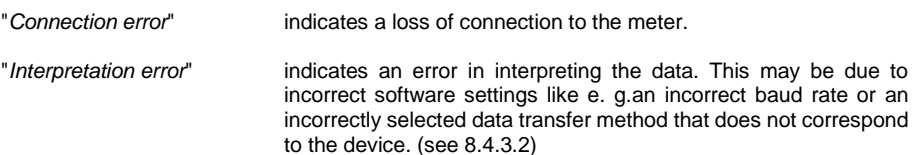

#### *Note:*

*For further information regarding the possible settings for your individual device, please have a look at the data sheet of your balance.*

#### **8.5.3 Complete a measurement**

To exit recording mode and complete the series of measurements, click on the **button**.

#### **8.5.4 Acoustic signals**

If the balance supports the output of a signal tone sequence defined by the software, this ensures that the start of the measurement and the end of the measurement are signalled by two short consecutive tones.

#### <span id="page-30-0"></span>**8.6 List of measurement series**

In the upper left part of the main window, all series of measurements belonging to the selected balance are listed. A series of measurements can be selected by a click. The tabular listing of the readings and the statistics as well as some other information will then be updated accordingly.

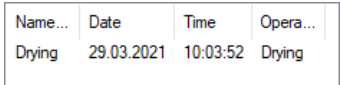

### <span id="page-30-1"></span>**8.7 Numerical display**

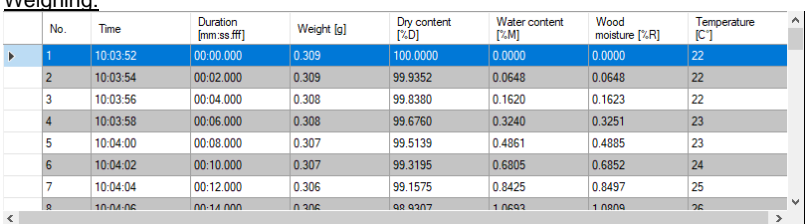

Drying:

Weighing:

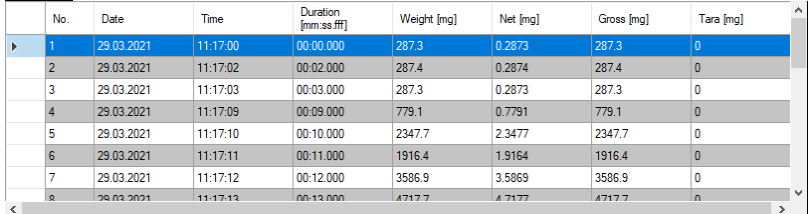

In the lower area of the main window, all measured values of a measurement series are displayed in tabular form. Depending on the operating mode, different tabular columns are displayed.

If the balance is overloaded or if the set limit values are exceeded, the font of the relevant rows is **red**.

PCE

<span id="page-31-0"></span>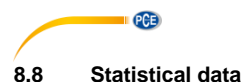

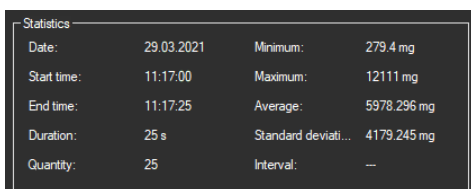

For weighings, the statistics window shows the time frame and some common statistical calculations.

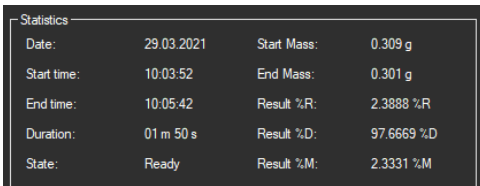

In drying mode, results and calculations of the currently selected drying are displayed. These include the start and end mass of the sample and the results %M (water content), %D (dry content) and %R (wood moisture).

#### <span id="page-31-1"></span>**8.9 Graphical representation**

In weighing mode, the graph shows the course of the weight over time. During weighings, the limits are also marked if they have been set.

In drying mode, a maximum of five measured variables can be displayed simultaneously: dry content (%D), water content (%M), wood moisture (%R) and weight (g) and temperature (°C). The tick marks at the top of the graph can be used to hide or show the corresponding graph.

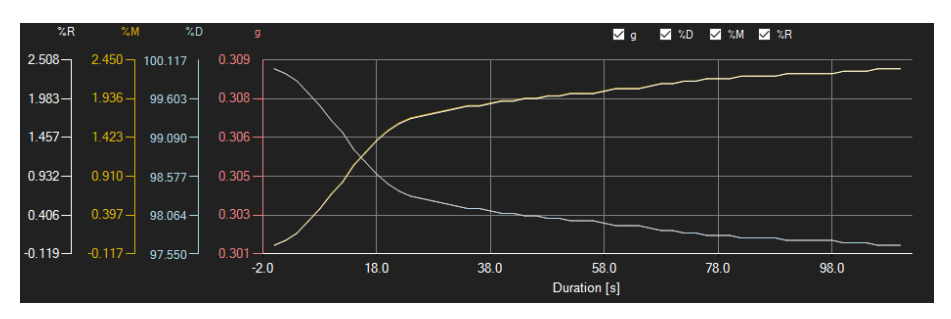

#### *Info window*

Moving the mouse cursor over a dot or the curve makes a small information window with the data of the current reading pop up after a short time.

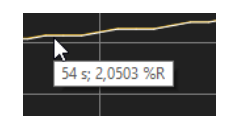

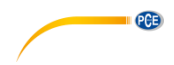

#### *Enlargement/zooming*

A freely selectable part of the displayed graph can be enlarged. For this purpose, the corresponding icon in the toolbar ("Enlarge the graph area ("zooming") or

 $\Omega$ move the enlarged graph) must be a magnifying glass

Then, a rectangle can be drawn over a part of the graph by holding the mouse button down. When the mouse button is released, the selected area appears as a new graph.

As soon as at least one enlargement has been made, it is possible to switch from enlargement mode to shift mode by clicking on the icon ("Enlarge the graph area ("zooming") or move the enlarged graph) with the magnifying glass.

Shift mode is represented by the

If the mouse is now placed over the graph area and then the left mouse button is pressed, the displayed section can be moved by holding the mouse button down.

Another click on the **interest on changes back to enlargement mode**, which is recognizable by the  $\alpha$ icon.

#### *Restoring complete view*

The original graph can be restored at any time by clicking on the  $\Box$  icon next to the magnifying glass or hand.

#### *Activating the background*

The background of the graph and its representation can be changed via the **ight** icon to the right. A click on the icon works like a switch:

A single click makes the division of the background finer and adds some more dots to the graph. A further click on the icon changes back to standard view.

#### *Printing the graph*

The currently displayed graph can also be printed.

A click on the **interes** icon opens the "Print" dialogue.

#### *Saving the graph*

To save the currently displayed graph, click on the **integral is con**. The following formats are possible for the graph: BMP, JPEG, PNG, GIF, TIFF and WMF.

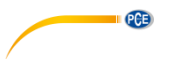

#### <span id="page-33-0"></span>**8.10 Set limit values**

For each series of measurements for a weighing process, a limit mode and the corresponding limit values can be set. These will be considered when the series of measurements is saved via

# the  $\overline{a}$  icon.

By using limit values, deviating measured values are highlighted in the chart by red, bold letters and in the graph by red horizontal lines.

To set the limits, click on the  $\overline{\mathcal{A}_k}$  icon in the toolbar. You can now define the modes and the corresponding limit values in the window that opens. The following modes can be selected:

#### 1. **"Off"**

The limit values of the series of measurements are deactivated.

#### 2. **"Upper limit"**

An upper limit can be defined. Values above the "upper limit" are outside the valid range.

#### 3. **"Lower limit"**

A lower limit can be defined. Values below the "lower limit" are outside the valid range.

#### 4. **"Beyond"**

An upper and lower limit can be defined. Values outside the set range are outside the valid range.

#### 5. **"Within"**

An upper and lower limit can be defined. Values within the set range are outside the valid range.

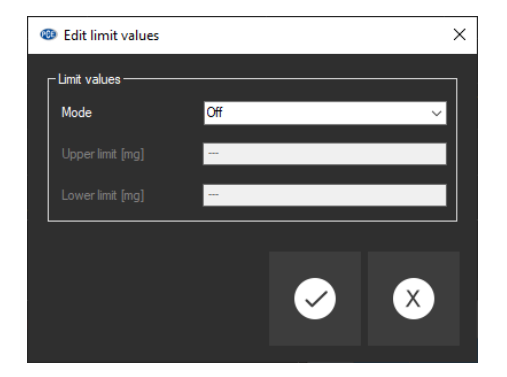

32

#### <span id="page-34-0"></span>**8.11 Delete series of measurements**

To delete one or more series of measurements, mark it or them in the list of measurement series

and click on the  $\Box$  icon. Alternatively, you can use the "Del" key to do so. If there are new or modified series of measurements, the user will be asked to save these.

#### <span id="page-34-1"></span>**8.12 Export series of measurements**

Via the  $\mathbb{B}^{\bullet}$  icon in the toolbar, the complete content of an individual series of measurements can be exported in CSV format. When the series of measurements is for a weighing process, you can also select a section from the chart (see chapte[r 8.7\)](#page-30-1) and export it along with statistics that are adapted accordingly.

<span id="page-34-2"></span>The delimiter can be changed as required via the settings dialogue

#### **8.13 Loading and saving series of measurements**

To save a series of measurements, it must first be highlighted in the list of measurement series.

By clicking on the  $\frac{1}{2}$  button, you can now specify a file name and a target folder for this series of measurements and save it to this folder.

To load a series of measurements, you can click on the **button and then select the target** folder and a file name or you can "drag & drop" the file from the Windows Explorer to the list of measurement series in the software.

Loaded series of measurements are assigned to an entry in the list of moisture balances which serves as a place marker.

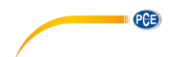

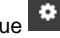

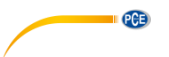

# <span id="page-35-0"></span>**9 Available data**

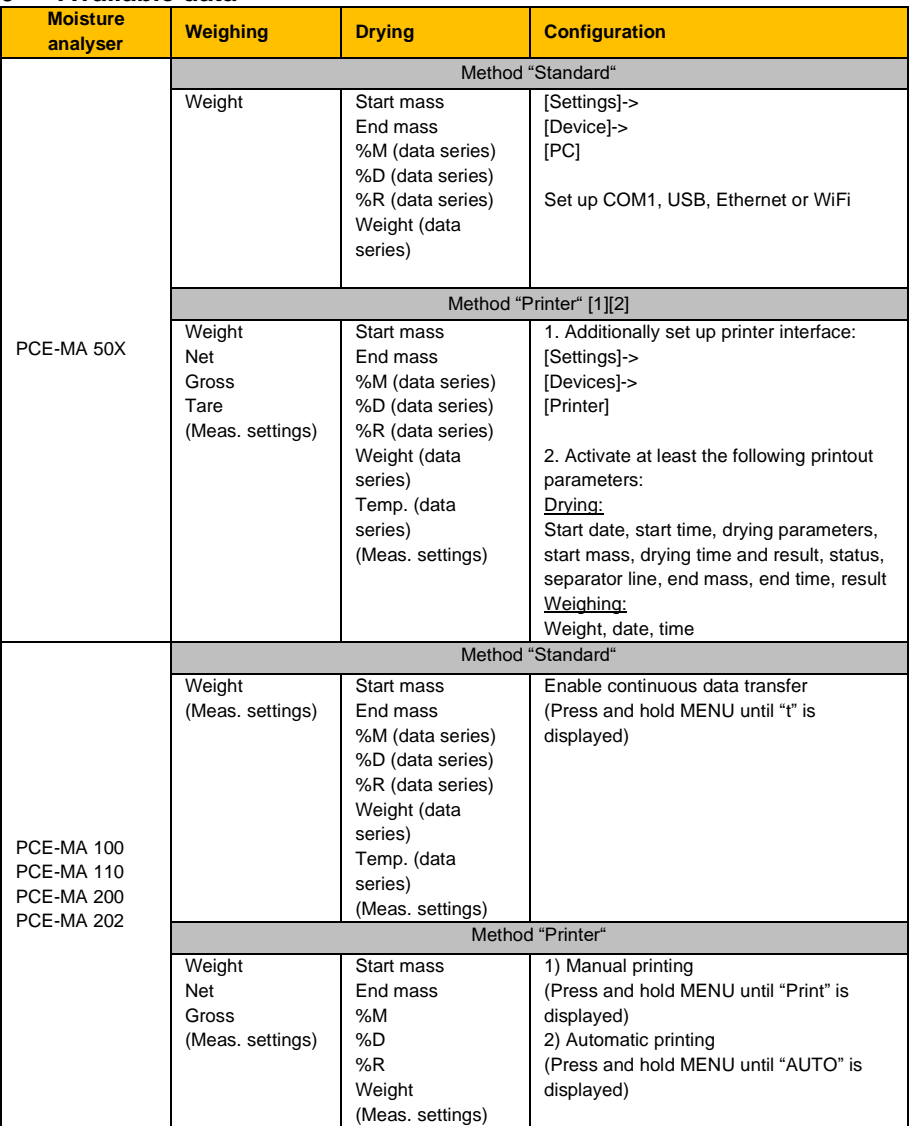

<sup>[1]</sup> The connection type (COM1, USB/ USB PC, Ethernet, WiFi) must be the same as in the configuration for the "Standard" method.

<sup>[2]</sup> The "Printer" method is currently not available when the software is connected with the meter via the network.

# **PCE Instruments contact information**

#### **Germany France Spain**

#### **United Kingdom Italy Turkey**

PCE Instruments UK Ltd PCE Italia s.r.l. PCE Teknik Cihazları Ltd.Şti. Fax: +44 (0) 2380 98703 9 www.pce-instruments.com/english www.pce-instruments.com/italiano www.pce-instruments.com/turkish

PCE Brookhuis B.V. Institutenweg 15 1201 Jupiter Park Drive, Suite 8 7521 PH Enschede Jupiter / Palm Beach Nederland 33458 FL Telefoon: +31 (0)53 737 01 92 USA<br>info@pcebenelux.nl Tel: Tel: www.pce-instruments.com/dutch

PCE Deutschland GmbH PCE Instruments France EURL PCE Ibérica S.L. Im Langel 4 23, rue de Strasbourg Calle Mayor, 53<br>
D-59872 Meschede 67250 Soultz-Sous-Forets 67250 02500 Tobarra 67250 Soultz-Sous-Forets 02500 Tobarra (Albacete) Deutschland France España Tel.: +49 (0) 2903 976 99 0 Téléphone: +33 (0) 972 3537 17 Tel. : +34 967 543 548 Fax: +49 (0) 2903 976 99 29 Numéro de fax: +33 (0) 972 3537 18 Fax: +34 967 543 542 info@pce-instruments.com info@pce-france.fr info@pce-iberica.es www.pce-instruments.com/deutsch www.pce-instruments.com/french www.pce-instruments.com/espanol

Unit 11 Southpoint Business Park Via Pesciatina 878 / B-Interno 6 Halkalı Merkez Mah. Ensign Way, Southampton 55010 Loc. Gragnano Pehlivan Sok. No.6/C Hampshire Capannori (Lucca) 34303 Küçükçekmece - İstanbul United Kingdom, SO31 4RF **Internal Türkiye** Italia Türkiye Türkiye Tel: +44 (0) 2380 98703 0 Telefono: +39 0583 975 114 Tel: 0212 471 11 47<br>
Fax: +44 (0) 2380 98703 9 Fax: +39 0583 974 824 Faks: 0212 705 53 93 info@pce-instruments.co.uk info@pce-italia.it info@pce-cihazlari.com.tr

# **The Netherlands United States of America**<br> **PCE Americas Inc.**<br> **PCE Americas Inc.**

Tel: +1 (561) 320-9162<br>Fax: +1 (561) 320-9176 info@pce-americas.com

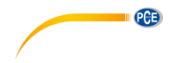

### © PCE Instruments

**User manuals in various languages (français, italiano, español, português, nederlands, türk, polski, русский,** 中文**) can be found by using our product search on: www.pce-instruments.com**

**Specifications are subject to change without notice.**